## R3 App Installation on an Android Tablet (From the Amazon App Store)

*[These steps are performed on a Samsung S7 FE Tablet. Steps on other devices may vary slightly.]*

These steps will guide you to install the R3 (Report, Recognize, Respond) app on your Android tablet.

You will need to download the Amazon Appstore to your device. An Amazon account is required to download the R3 app. You can create one if you do not have one. If you already have the Amazon App Store on your device, you can [skip to this section below](#page-8-0) (where you can also sign in).

<span id="page-0-0"></span>Section I: Download Amazon App – Download and Install the R3 App.

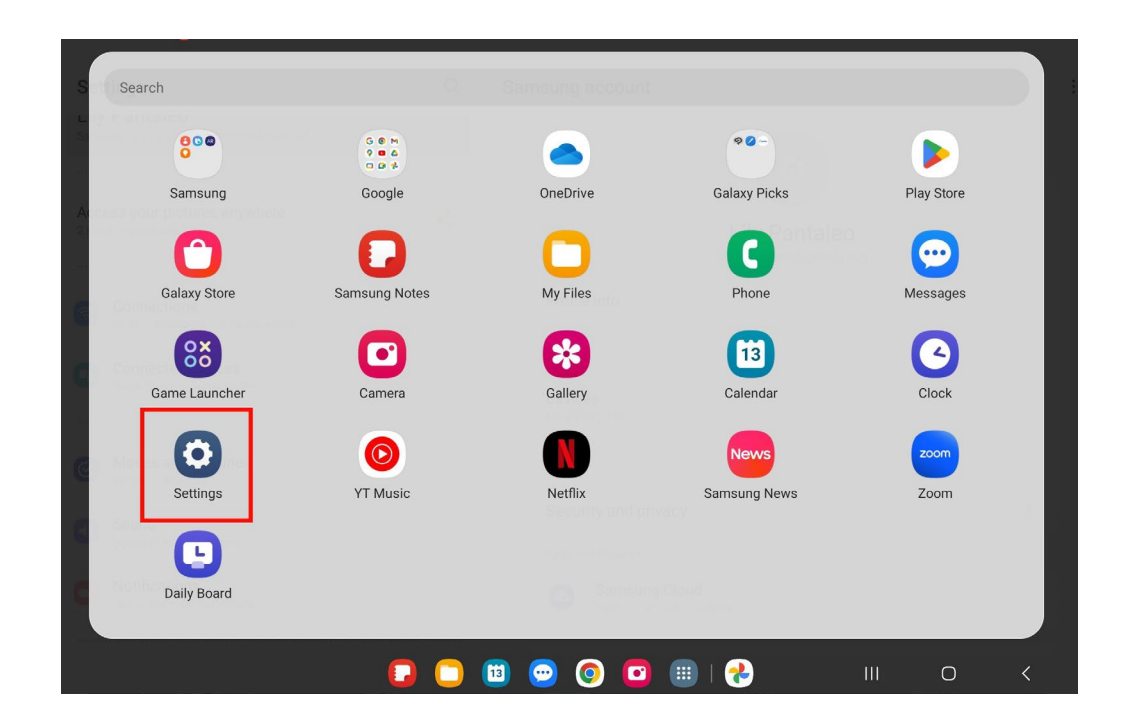

1. On your device home screen, locate and tap **Settings**.

2. Scroll down and tap **Security and privacy** (on some devices this may be called **Biometrics and security**).

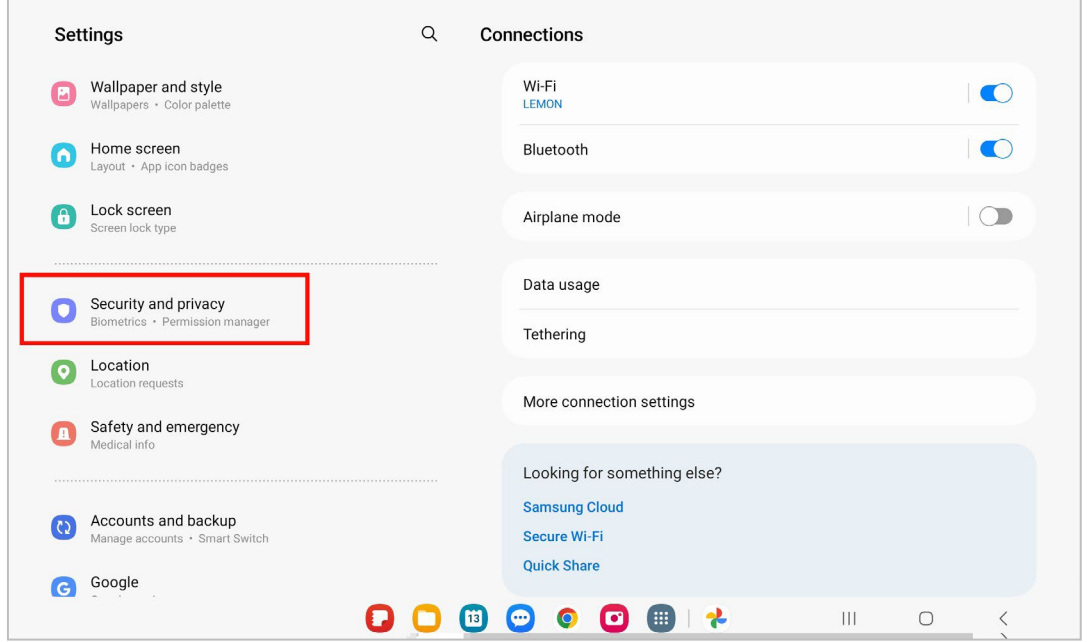

**3.** Locate and tap **Install unknown apps.**

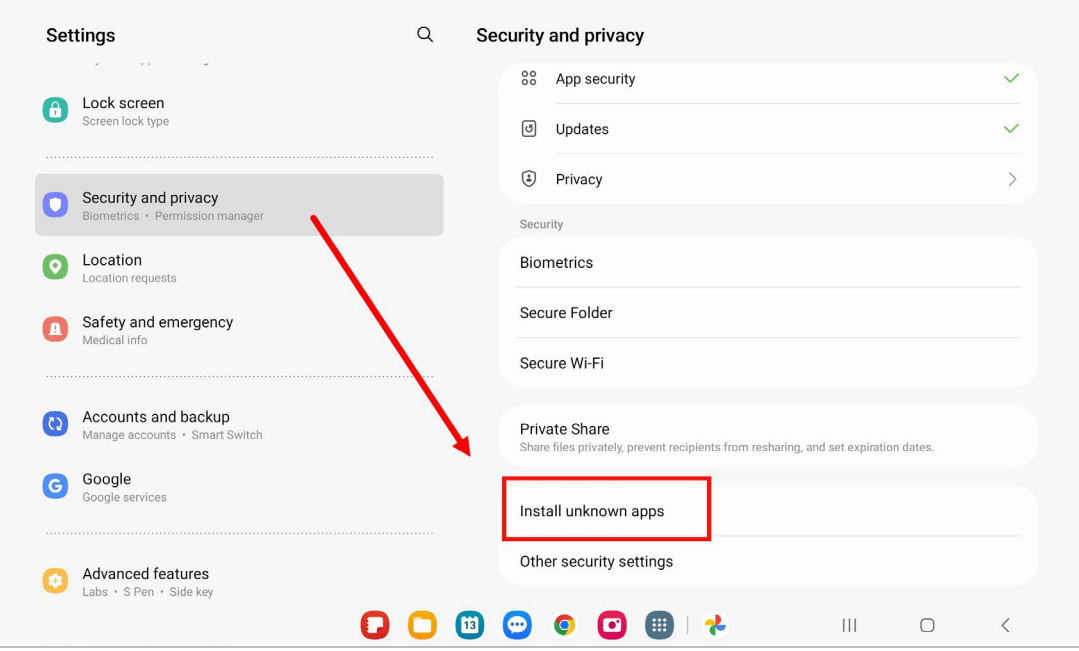

4. In the Install unknown apps screen, tap on the **toggle next to Chrome** so that it is switched on.

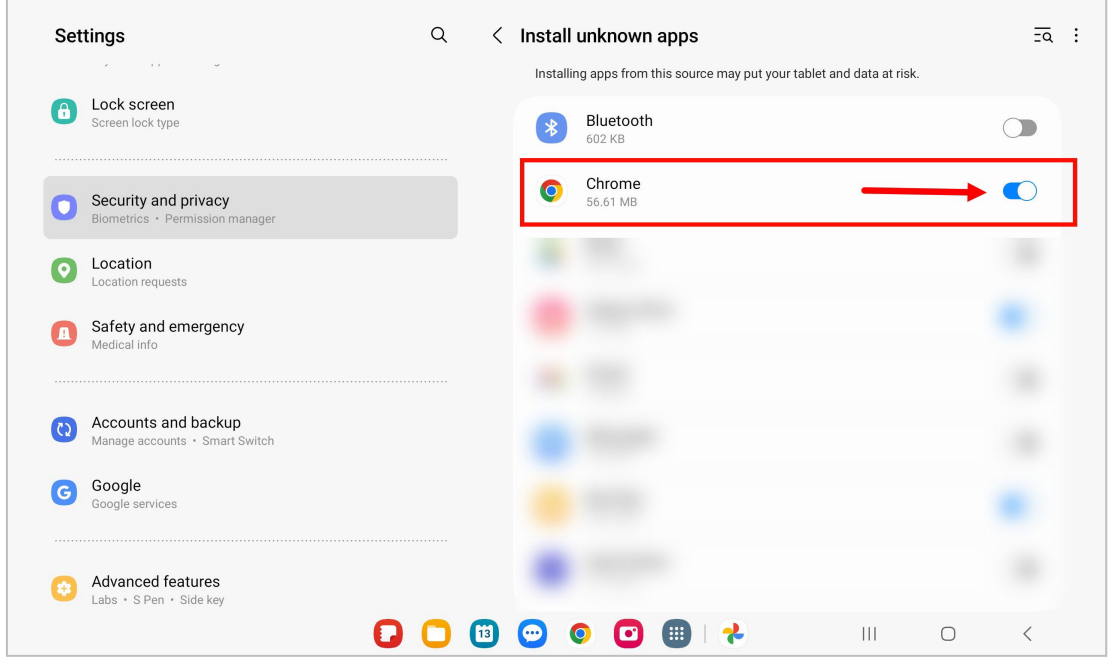

5. Navigate to your app library or home screen and launch Chrome and enter this link in your browser's address bar to download the Amazon Appstore: [www.amazon.com/getappstore](http://www.amazon.com/getappstore)

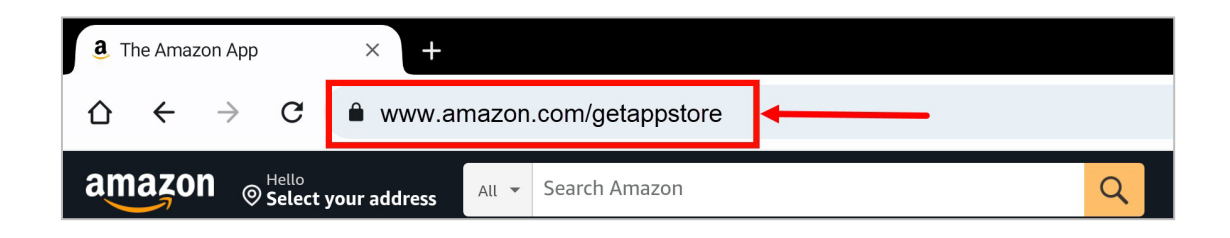

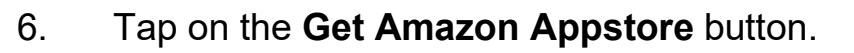

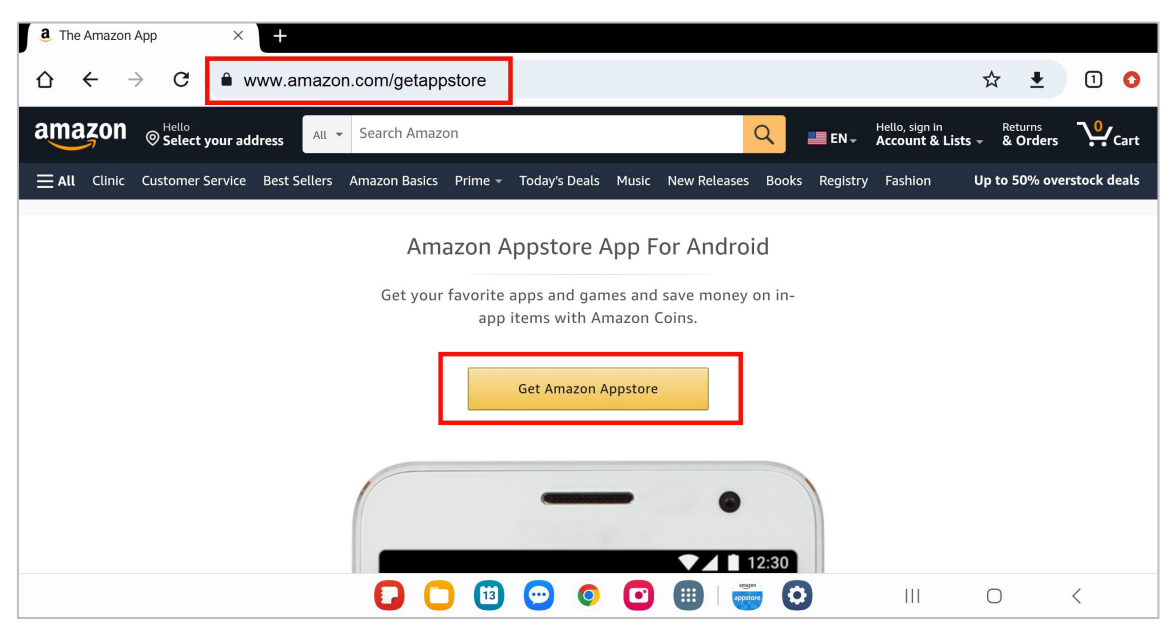

**7.** For any popup messages that appear, you can tap **'Yes', 'Continue', or 'Download anyway'.**

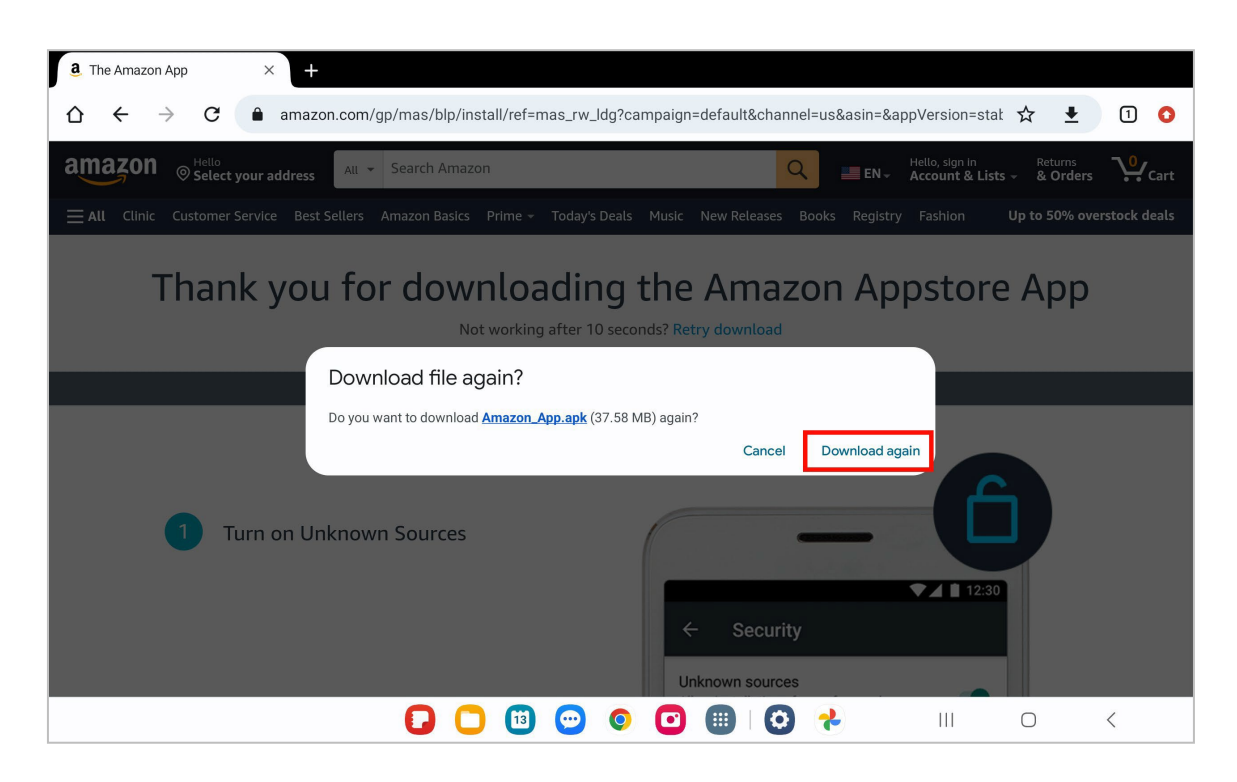

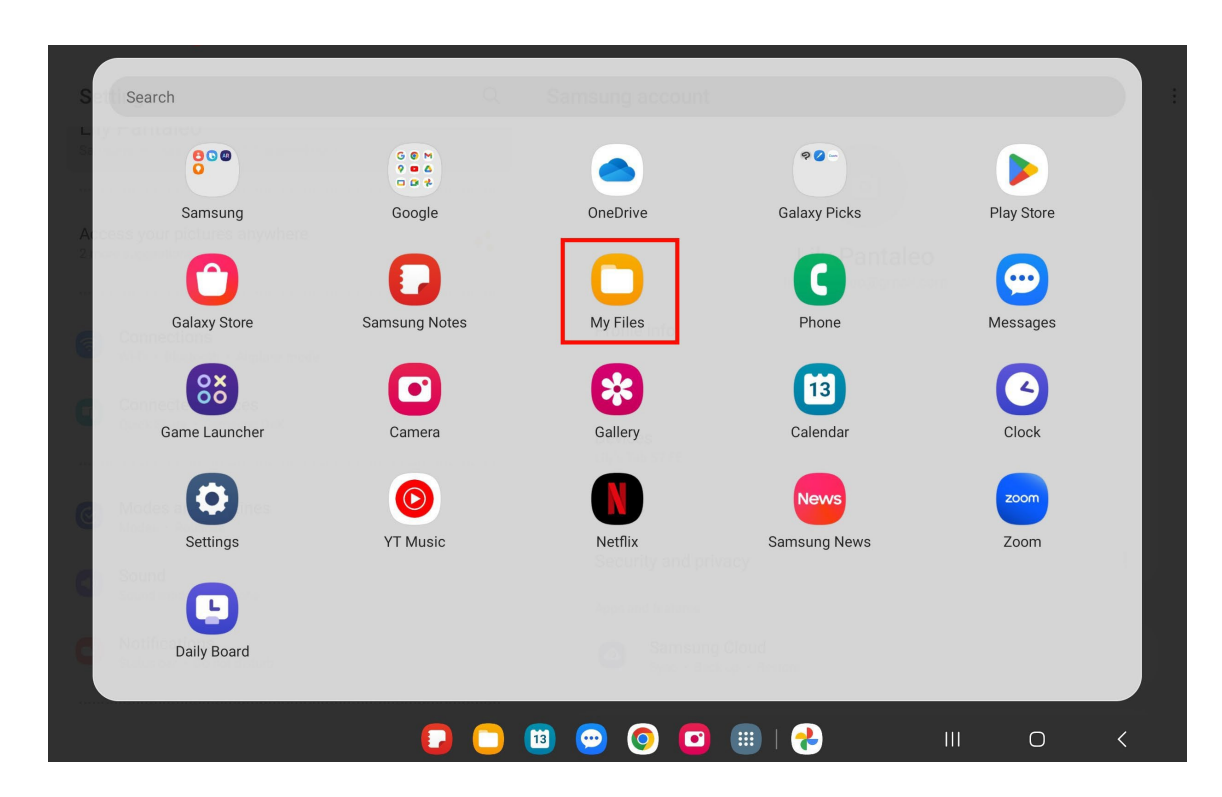

9. Tap **Installation Files** on the left pane and then tap the **Amazon Appstore file** that you just downloaded.

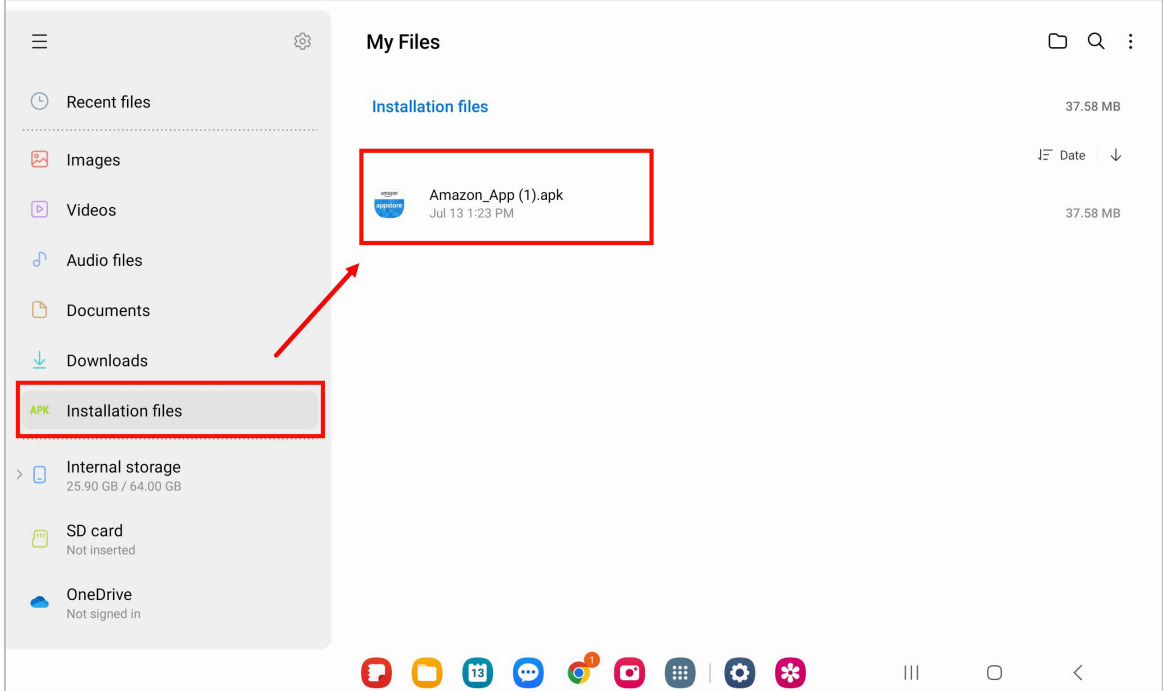

8. Navigate to your **My Files folder** on your device home screen.

10. A popup appears, tap **Install** to install the Amazon Appstore.

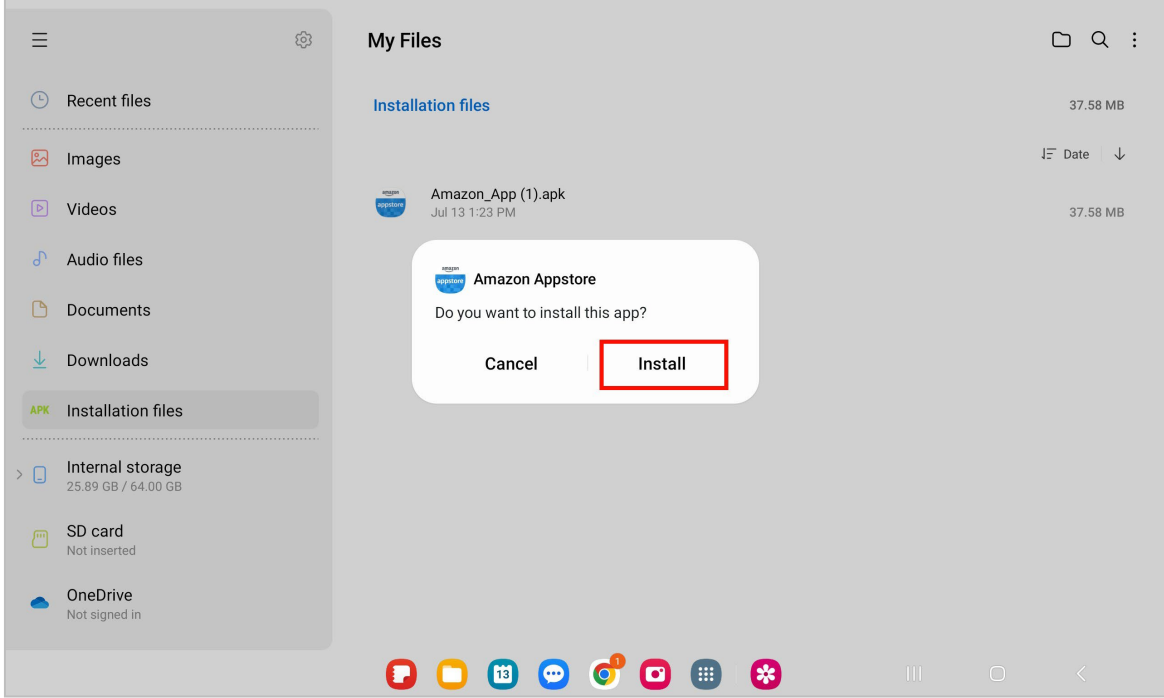

11. Once the app is finished installing, tap **Open**. This will open the Amazon Appstore app.

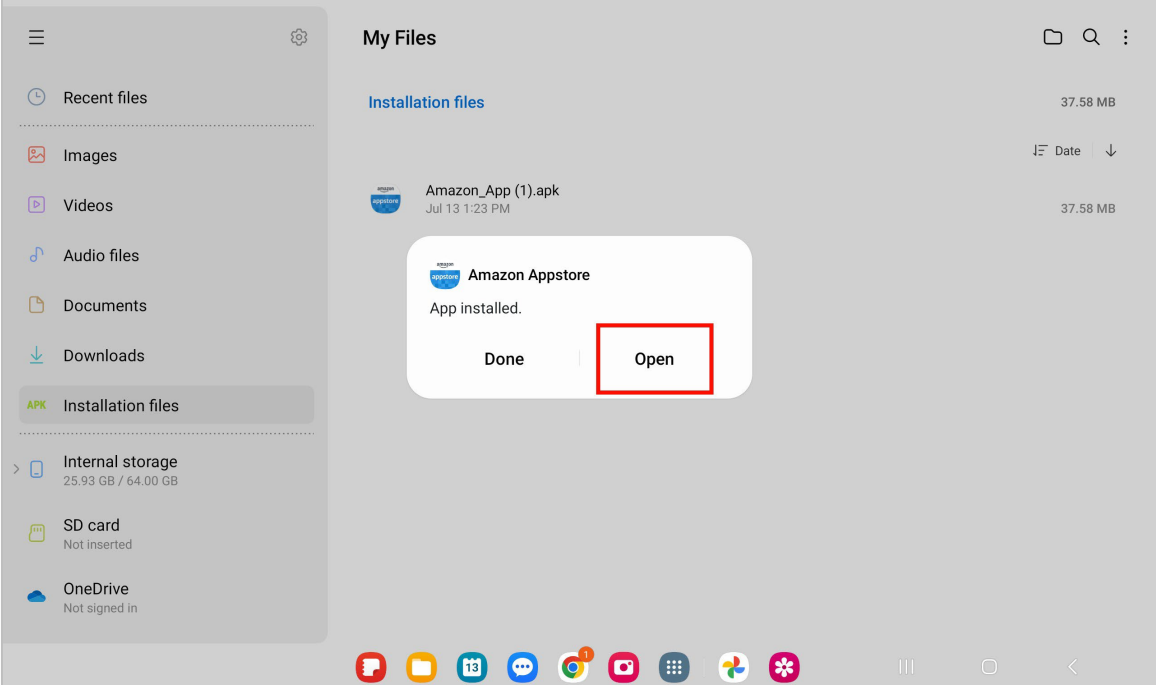

12. If you do not have an Amazon account, follow the steps that are given after tapping **Create a New Amazon Account**.

Note: Some Android screens cannot display the Amazon Appstore in landscape mode, such as this screen.

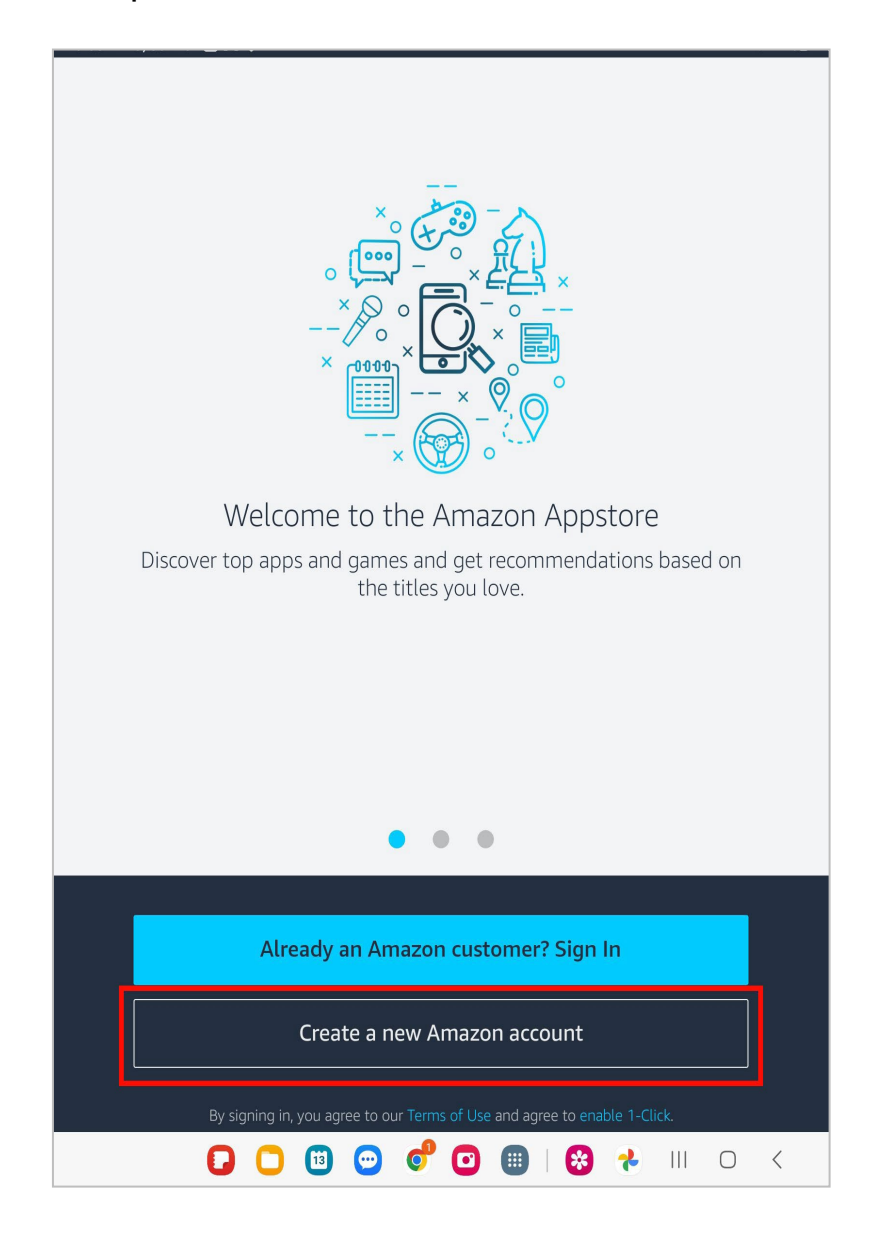

13. If the steps above have been completed successfully and you have signed into your Amazon account, you should see a page which looks like this. This is the Amazon Appstore page.

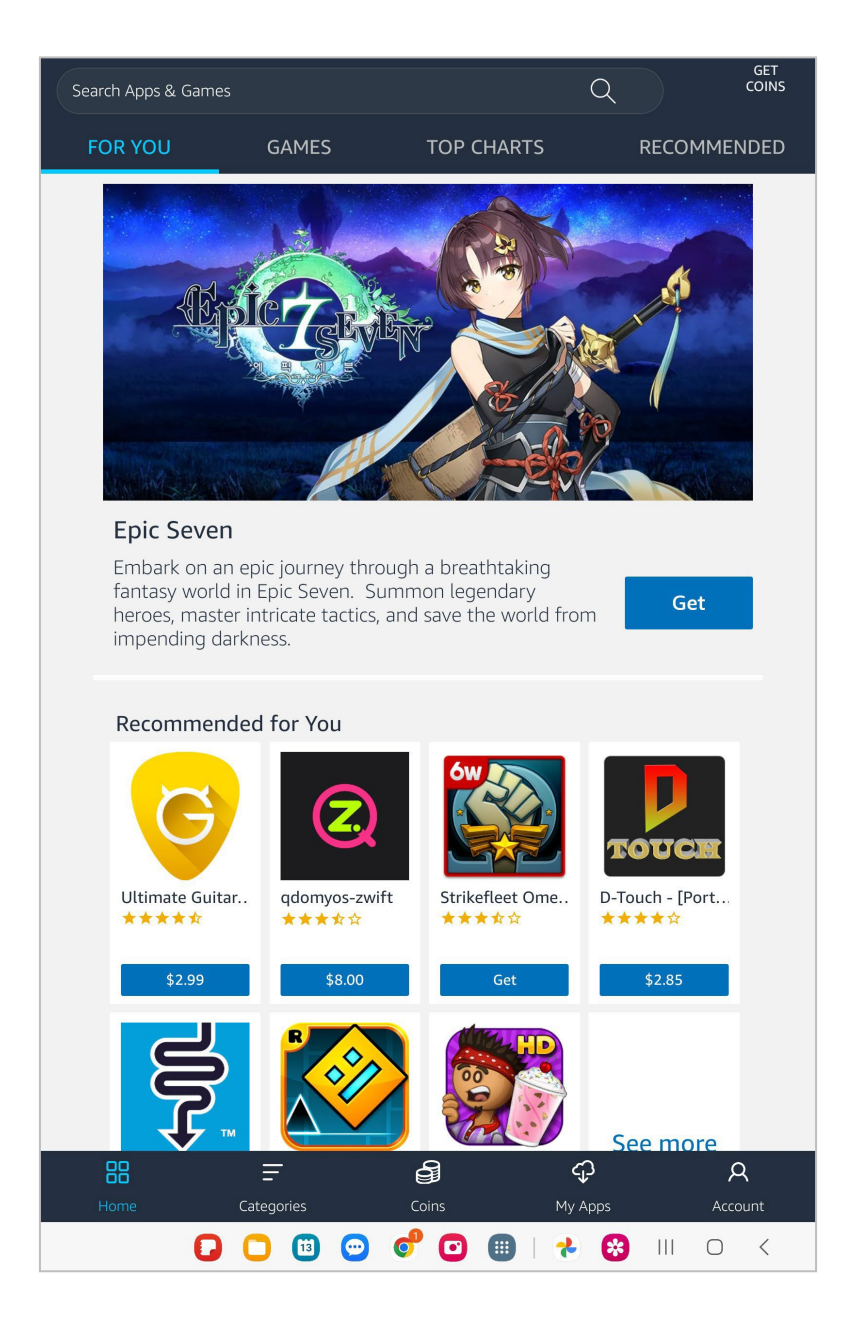

14. When finished with the steps above, proceed with the steps below in Section II beginning with step 2.

## <span id="page-8-0"></span>Section II: Launch Amazon Appstore to Download and Install the R3 App

These steps assume you already have the Amazon Appstore on your phone. If you do not, please follow the steps in **Section I above.** 

1. Tap the Amazon Appstore on your device's home screen and be sure to log in if you are not already.

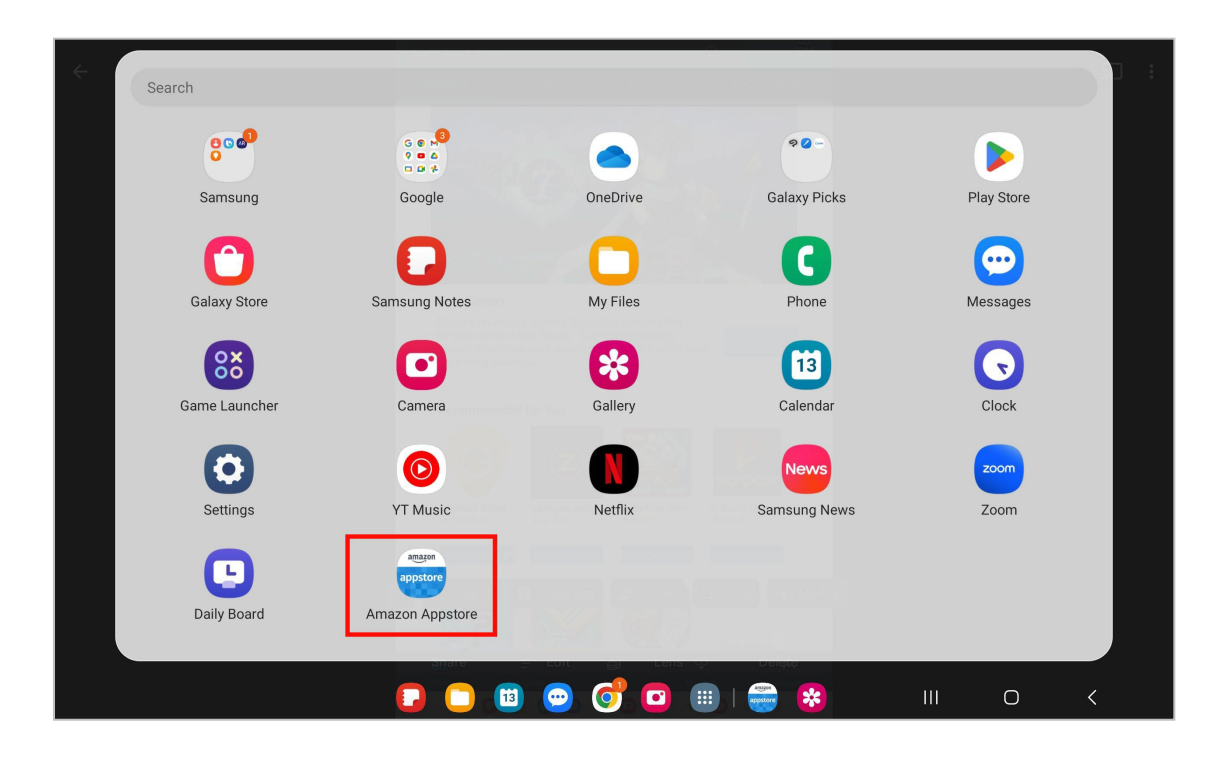

2. Search for the R3 app in the Appstore by typing **R3** in the search box. In this example, it is the second item on the list called R3: Recognize, Report, Respond. Tap the blue **Install** button.

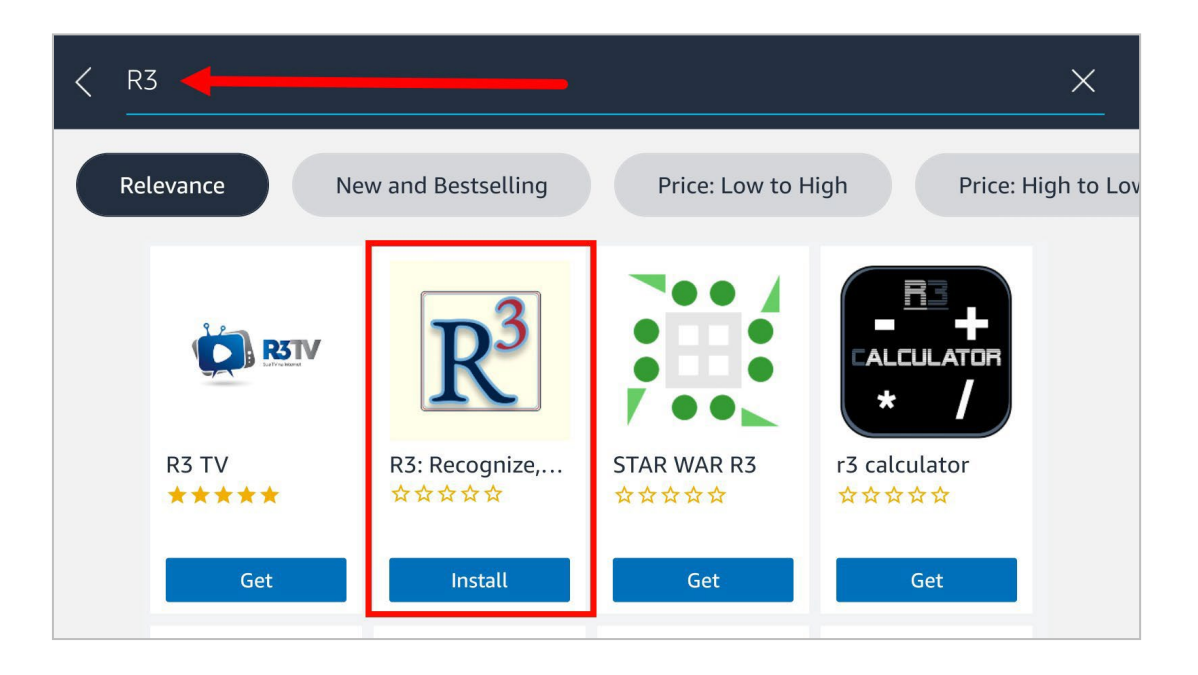

3. Tap **Install** to proceed with the R3 installation. The app will take a few minutes to download to your device.

Note: If you have not set up your credit card information, Amazon will ask you to add a payment method even though the R3 app is free.

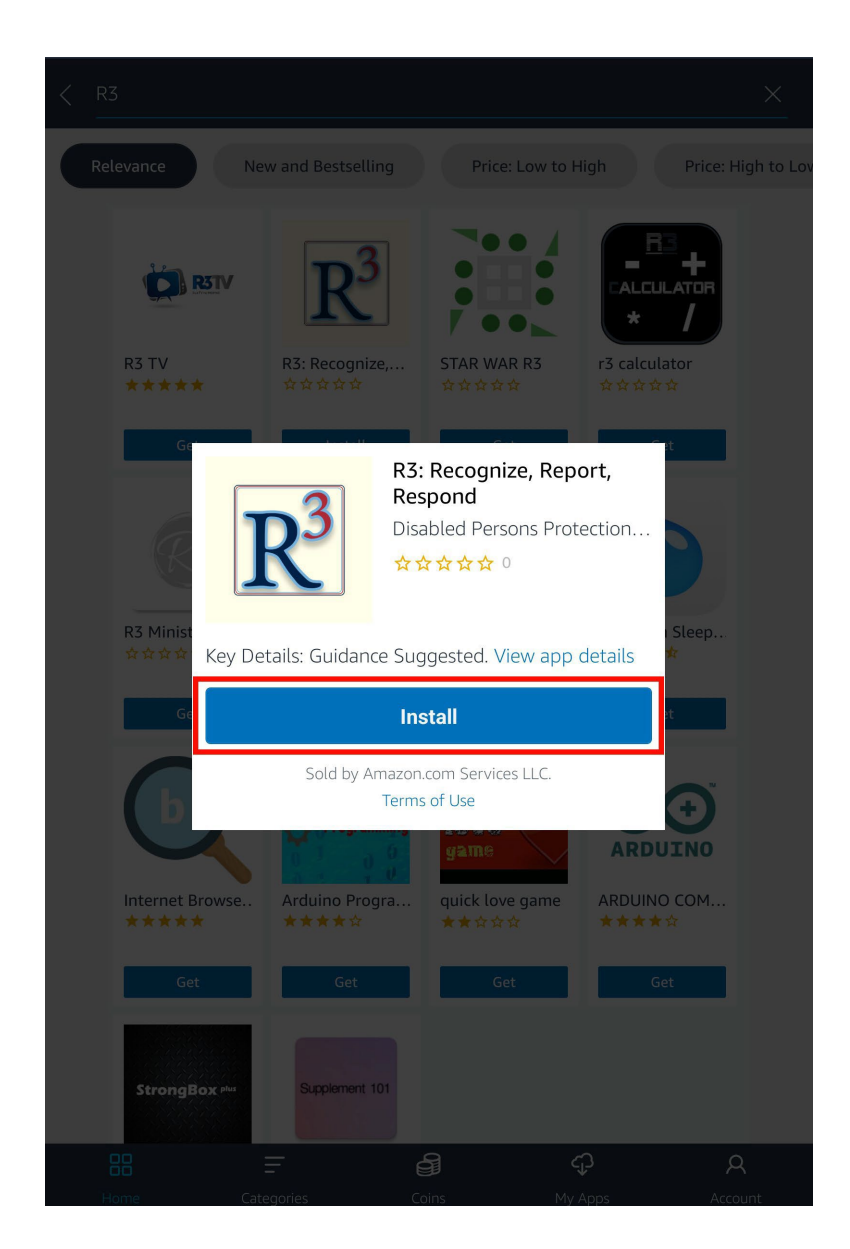

4. A popup may appear instructing you to change a toggle to allow Amazon Appstore apps to function on your device. Tap **Continue**.

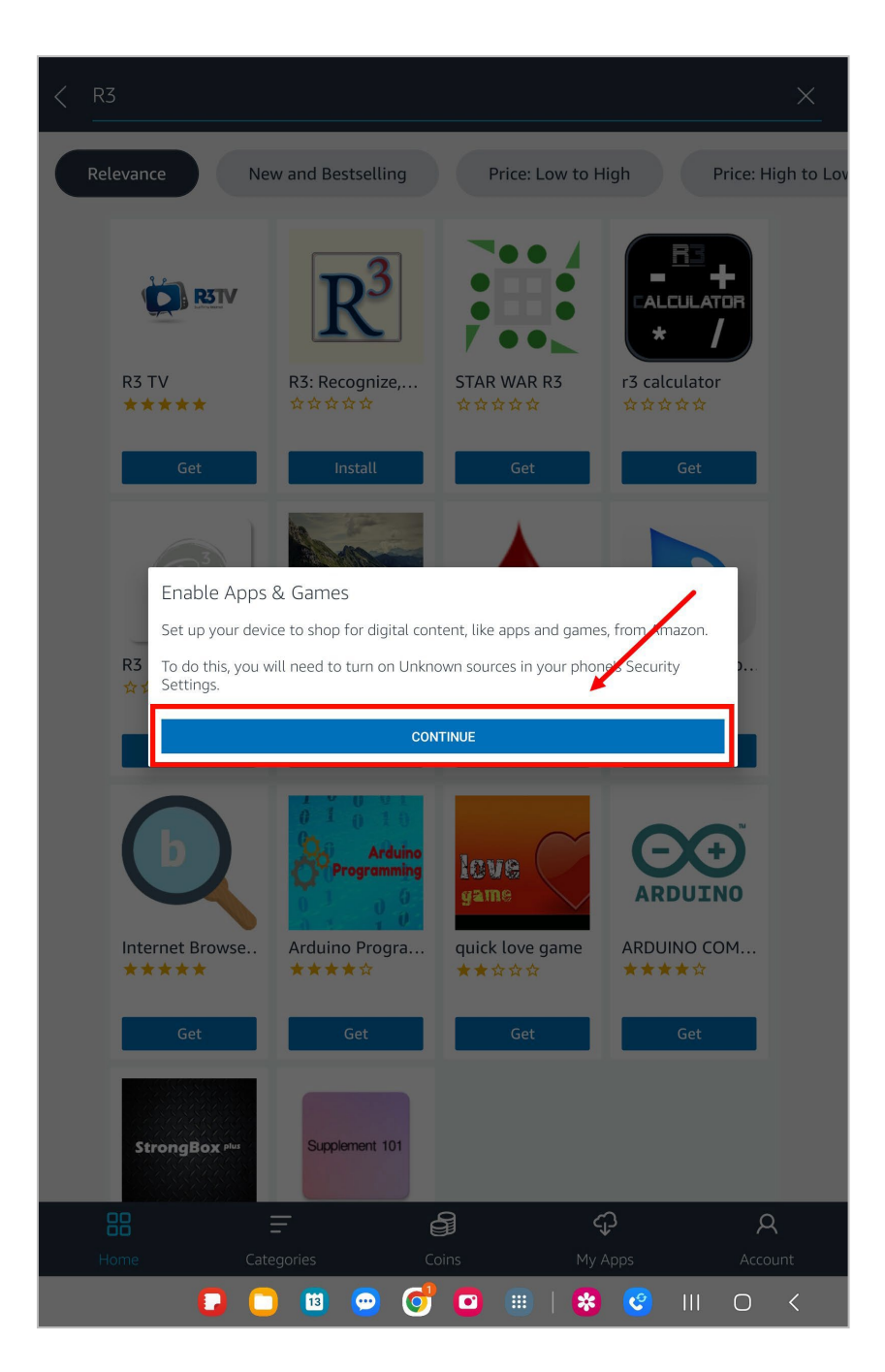

5. Tap on **Go To Settings**.

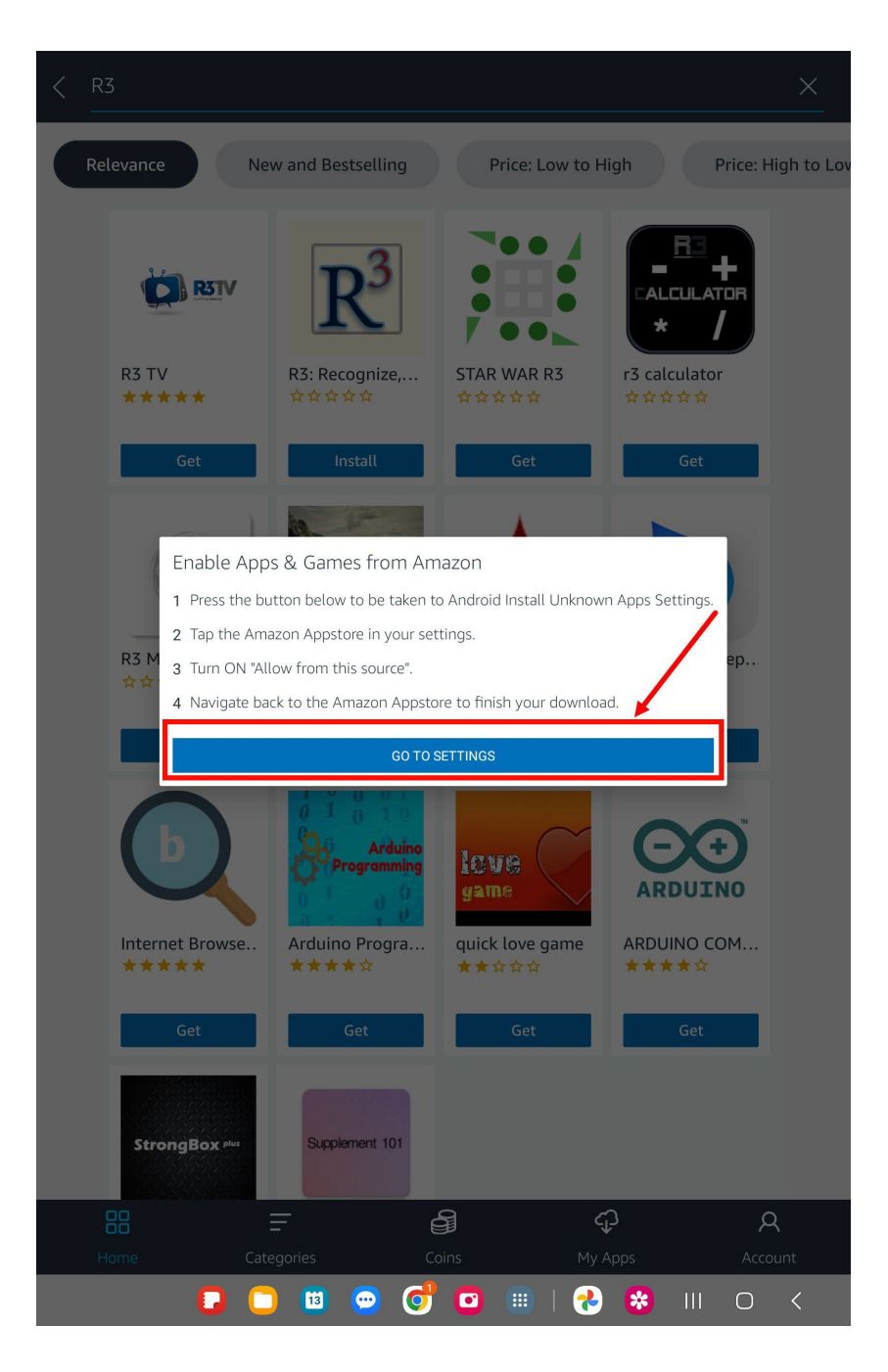

6. Once here, from the Install Unknown apps page, tap on the toggle for the **Amazon Appstore** to enable it.

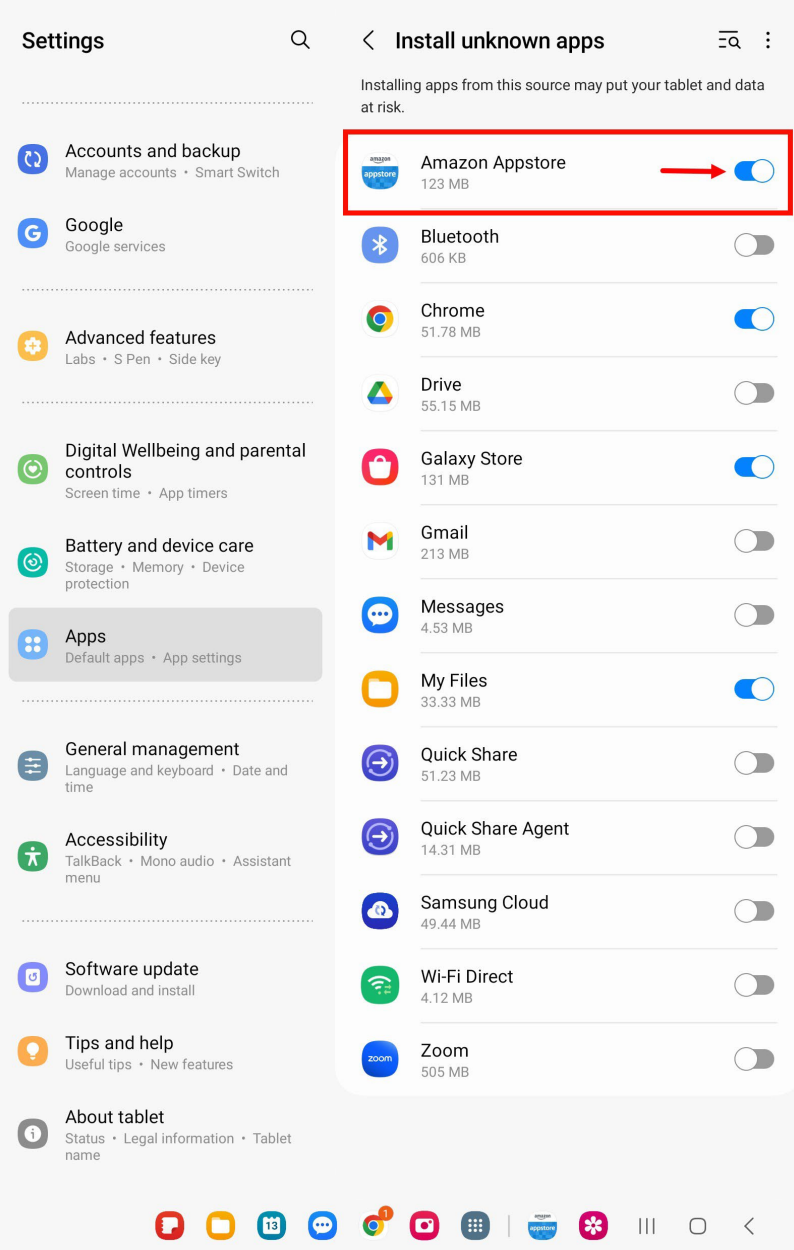

7. Navigate to your app library or home screen and tap on **Amazon Appstore**.

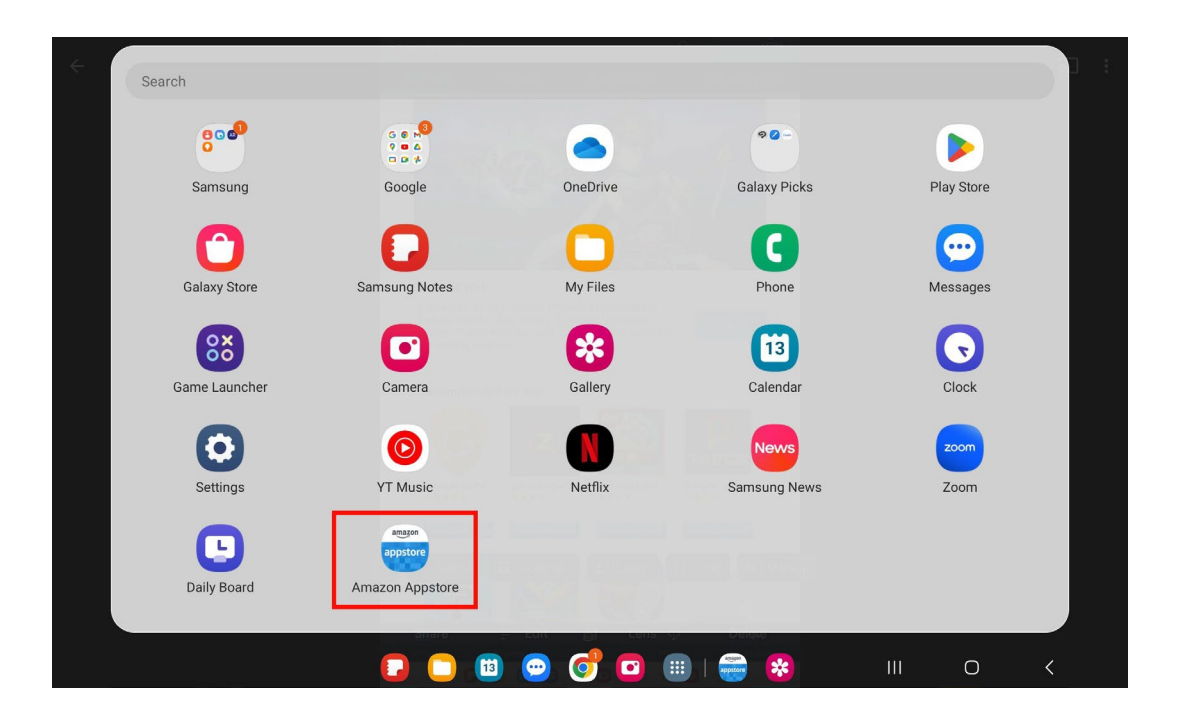

8. Once back to the AppStore, tap **Continue**.

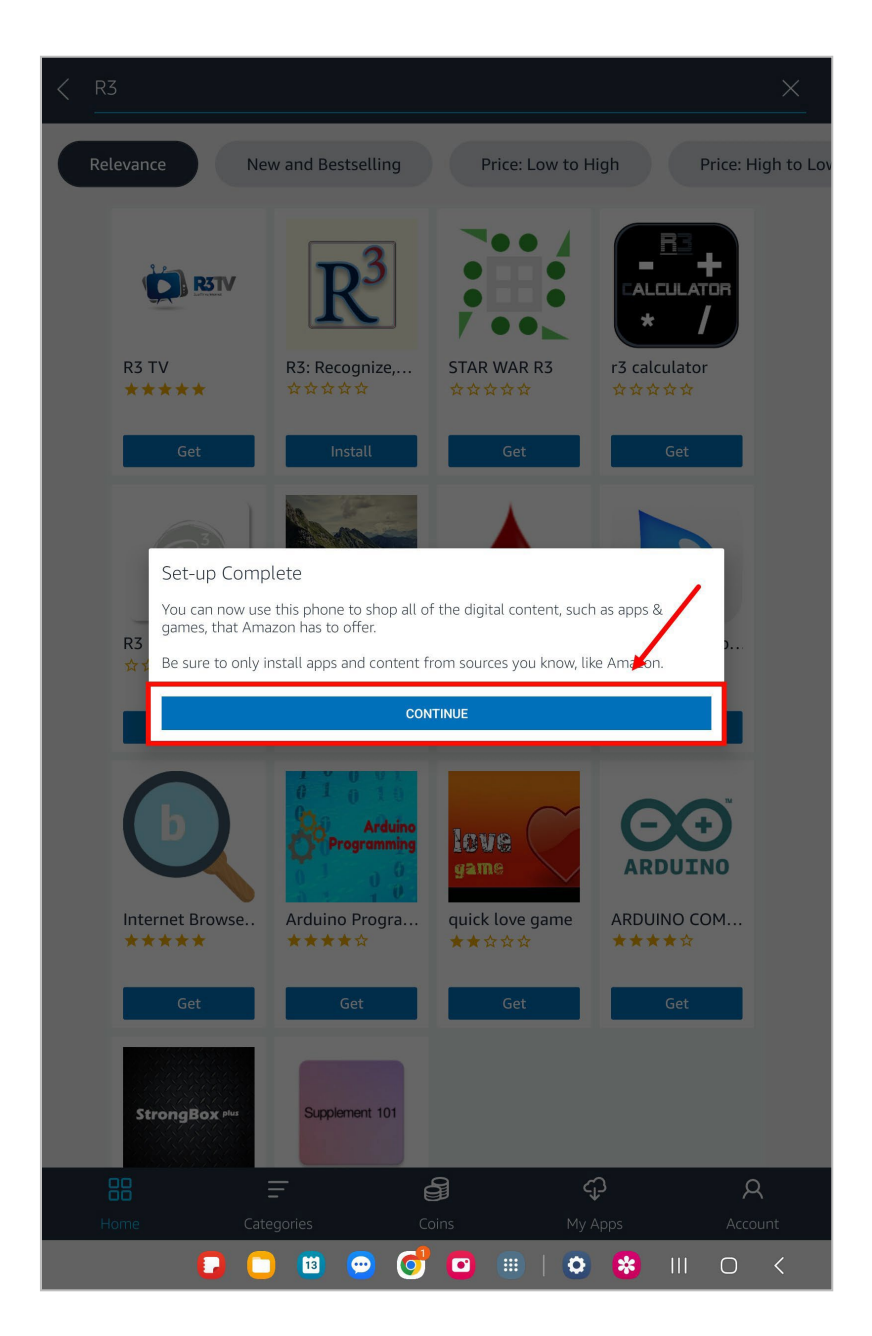

9. In the Appstore, click the **My Apps** tab at the top. Locate the R3 app and tap **Install** under the R3 app logo.

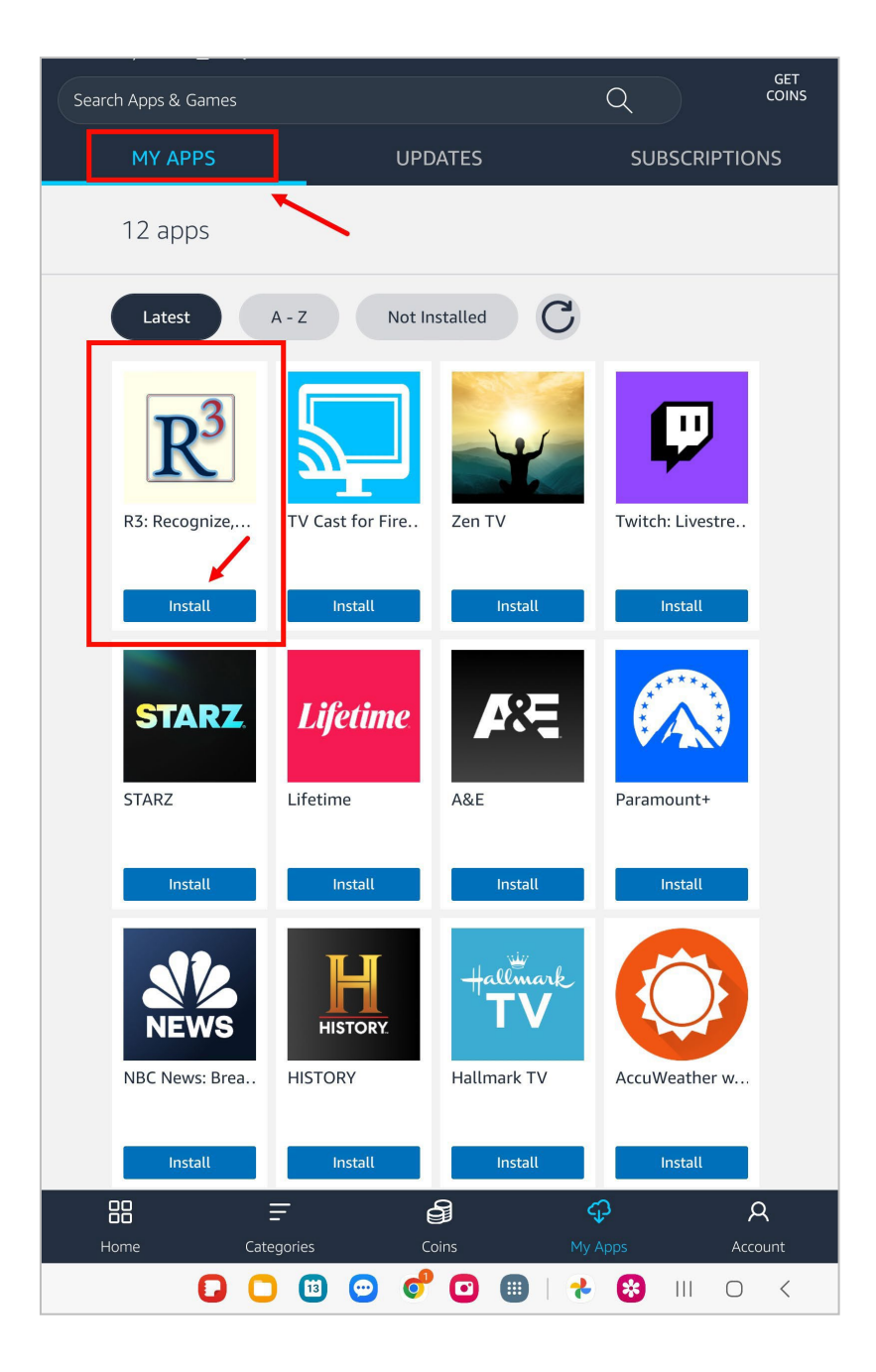

10. The R3 app will begin downloading This may take several minutes depending on your Wi-Fi connection.

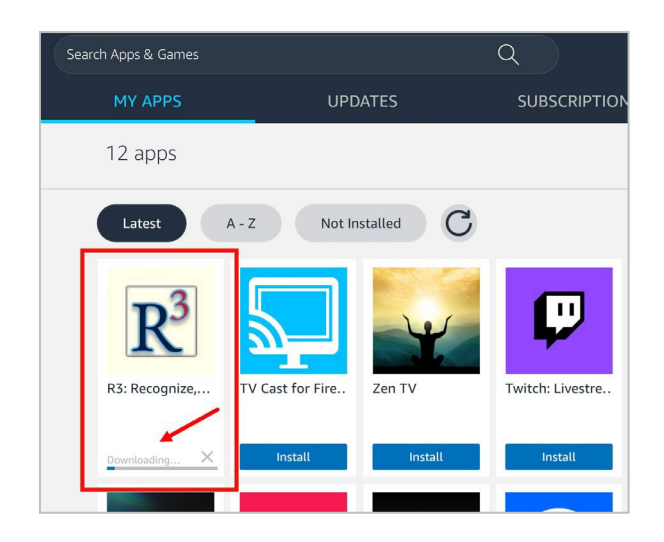

Note: If a second popup appears, tap **Install** again.

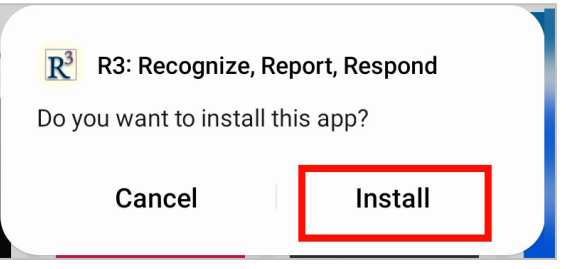

11. Once it is done installing, tap **Open**.

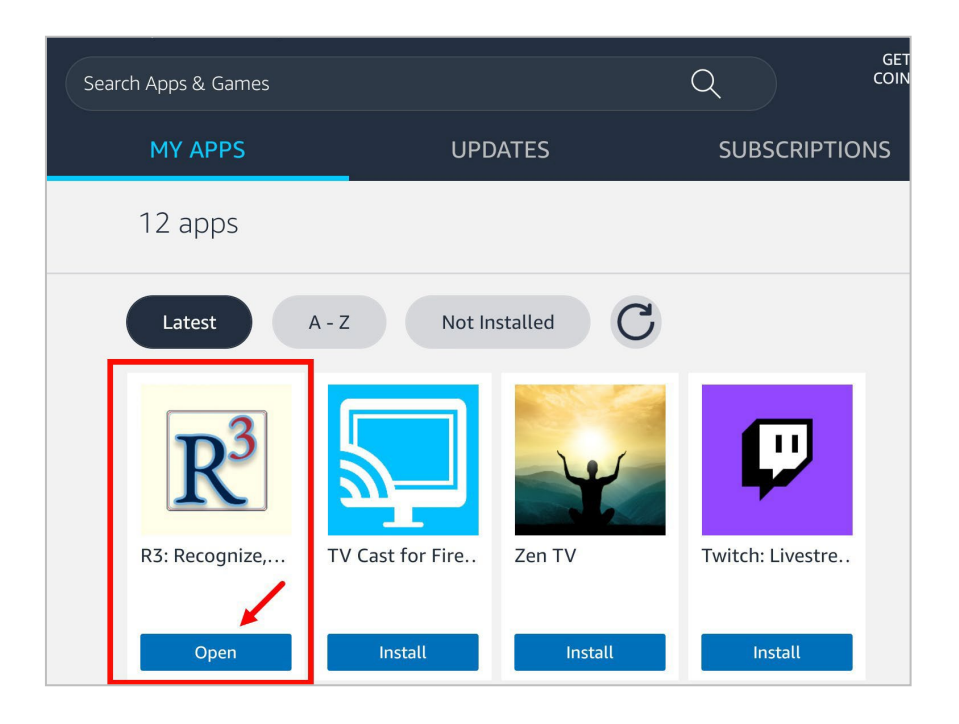

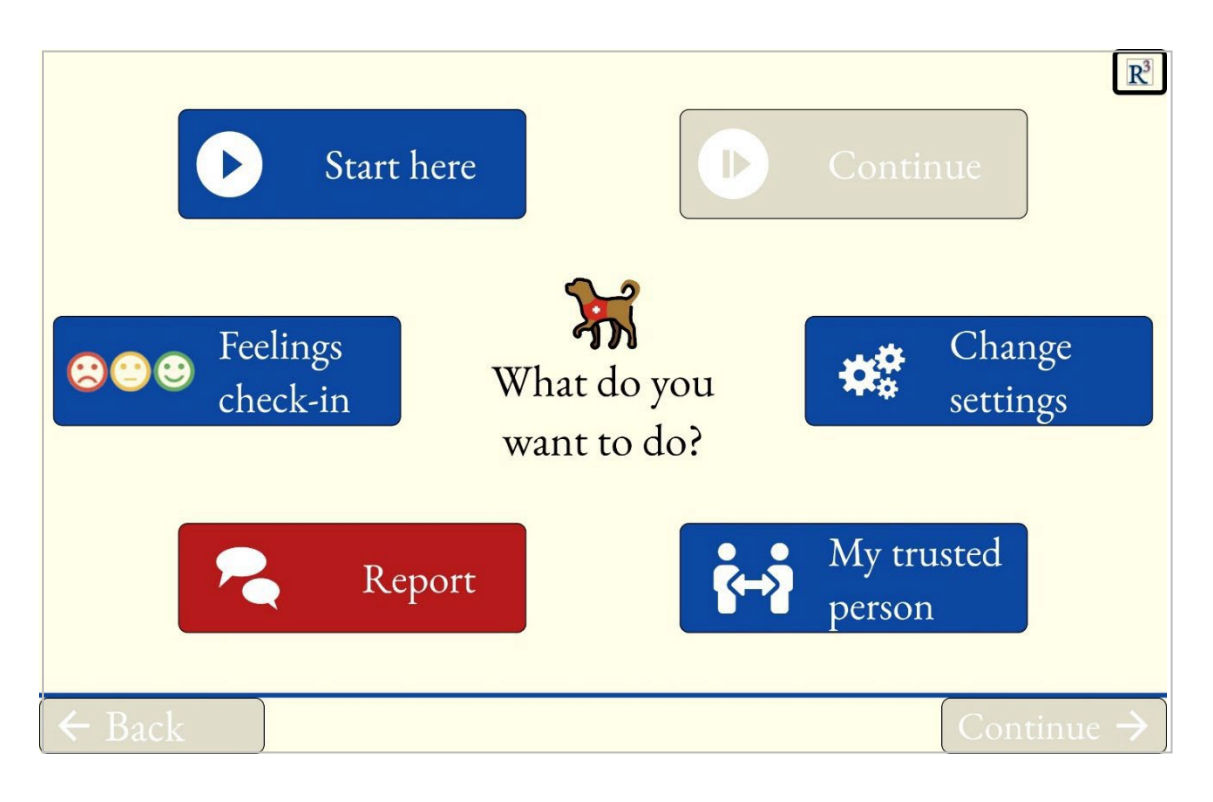

12. Congratulations! You can now use the R3 app on your tablet!

13. You can now find R3 on your home screen, whenever you would like to use it.

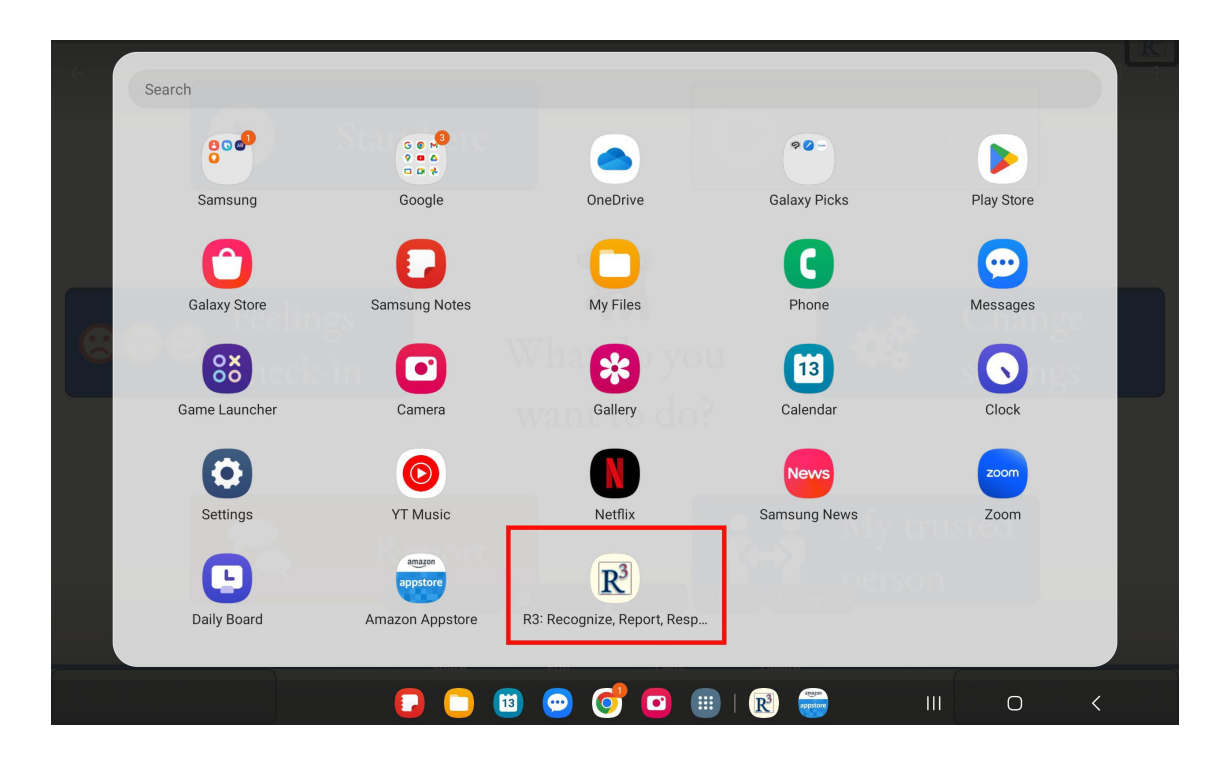